## Introduction

Adding ratings to crew means making them avaiable on the list to choose from when adding a new flight. If you give a rating **CPT** to a pilot, then when you click on CPT field in Edit Flight screen you will be able to select him for that position.

|               |       |                    |                                                                          | 5.5x 19x      |                        |  |
|---------------|-------|--------------------|--------------------------------------------------------------------------|---------------|------------------------|--|
| Person        | 1.000 | Arenaft.           | Autorium                                                                 | Arealiter     | Altria - Artus Altra - |  |
| Assessed Phil | AND   |                    |                                                                          | Punction type | * v                    |  |
|               |       | AD19 - Althus A319 | OPT PO, MILLIO, TRUSPL 085, TRE, INLINE, INLINE, IN, IN085, ERA, NO, IN2 | Person        | 1 al                   |  |
| Delts Thomas  | 001   |                    |                                                                          | form per page | 10 v                   |  |
|               |       | APR-AREA APR       | GPT                                                                      |               |                        |  |
| Echolikie     | 604   |                    |                                                                          |               |                        |  |
|               |       | ATTE-Arbuit ATTE   | CPT, PO, LTC, TRI, IPI, TRIE                                             |               |                        |  |
| Forbol Han    | POK   |                    |                                                                          |               |                        |  |
|               |       | AD19-Althou AD19   | FAE FAE IFA EFA                                                          |               |                        |  |

Crew ratings page

In **Crew Ratings** screen you can see all crew members with previously added ratings sorted alphabetically. In the filter you can select aircraft type, function type or a person (to see only his ratings).

In order to assign a crew member to a flight you need to specify what his position is on a particular aircraft type (CPT, FO, FA, etc.). It is <u>very important</u>, because when adding crew to the flight, a crew member without ratings assigned <u>will not appear</u> in the crew suggestion drop-down list in the edit flight screen.

## Adding ratings

| Basic Information  | Group  | s Personal e | in dors | ements Ratings User settings Login history            |  |  |  |
|--------------------|--------|--------------|---------|-------------------------------------------------------|--|--|--|
| Туре               | Rating | Experienced  |         | Add new ratings                                       |  |  |  |
|                    | CPT    | 4            | ×       | Acft type F900 - Nystère 900 🗸                        |  |  |  |
|                    | FO     |              | ×       | Cabin  FA1 IFA FADES select all   select none Cockpit |  |  |  |
|                    | F02    |              | ×       |                                                       |  |  |  |
|                    | INS    | -            | ×       |                                                       |  |  |  |
| A319 - VC-1 ACJ    | LTC    |              | ×       |                                                       |  |  |  |
|                    | TRI    |              | ×       | select all   select none<br>Not-Active                |  |  |  |
|                    | SFI    |              | ×       |                                                       |  |  |  |
|                    | TRE    |              | ×       | PSN PSN PSN PSN PAD PAD select all   select none      |  |  |  |
|                    | PSN    |              | ×       | Delete all ratings                                    |  |  |  |
| F900 - Mystère 900 | PSN    |              | ×       |                                                       |  |  |  |
|                    | PAD    | -            | ×       |                                                       |  |  |  |
|                    | CPT    | •            | ×       |                                                       |  |  |  |
| GLF4 - G450        | FO     |              | ×       |                                                       |  |  |  |
| H258 - H 750       | CPT    | •            | ×       |                                                       |  |  |  |

Update

Adding ratings to crew

Select the name from the list of crew members or find the person in the filter and click their name (in blue). Select the aircraft type and tick ratings from the list, then click 'Update' in order to save changes.

If you want to add a function that is not on the list, go to Aircraft Crew positions and follow steps described here.

Once ratings have been added, you can specify if a particular crew member is experienced on the assigned position or not by ticking the box **Experienced**. It is up to the Operator what criteria are applied to mark the crew member as experienced.

| Туре                            | Rating | Experienced |   |
|---------------------------------|--------|-------------|---|
| A319 - A319                     | CPT    | ✓           | × |
|                                 | CPT    | •           | × |
| E000 Mustère 000 / Esleen 000   | FO     | •           | × |
| F900 - Mystère 900 / Falcon 900 | PSN    | -           | × |
|                                 | PAD    | -           | × |

Leon will highlight crew in red in Flights List section if two unexperienced pilots are assigned on the same flight. When clicking on the highlighted crew you will find warning:

Both CPT & FO are not experienced on G450. You can change their experience in Crew > Ratings page.

From: https://wiki.leonsoftware.com/ - Leonsoftware Wiki

Permanent link: https://wiki.leonsoftware.com/leon/ratings?rev=1472562416

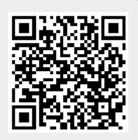

Last update: 2016/09/05 08:39